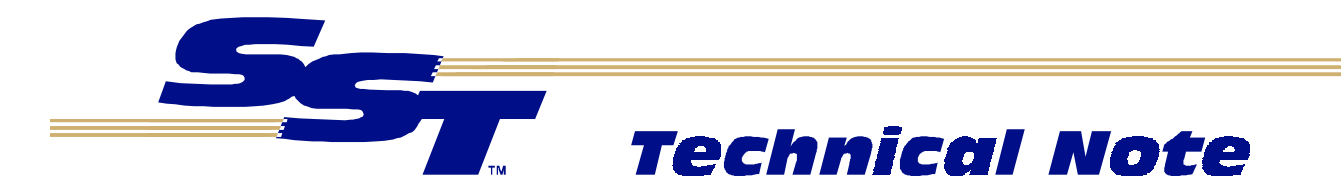

### **Overview**

This application note describes the steps necessary to configure the SST DeviceNet OPC Server for use under Windows NT (Service Pack 3 or higher). This example shows how to set up a configuration for an SST Scanner and one slave, create I/O data tags, status tags, and then use the configuration with the SST DeviceNet OPC server.

#### **Note**

You must install the 32-bit software release provided with the SST DeviceNet under Windows NT 4. This software can be downloaded from our Web Site: [www.sstech.on.ca](http://www.sstech.on.ca/)

### **Creating a configuration**

### **Start the DeviceNet Configuration Tool**

Launch the DeviceNet Configuration Tool application by clicking on the "SST DeviceNet Configuration Tool" shortcut created by the installation process.

#### **Add and configure a master**

From the *Edit* menu, select *Insert New Node*. This will create a new scanner node entry in the main window. You can also right click on "The Network (Network Configuration)" and select "*New*"

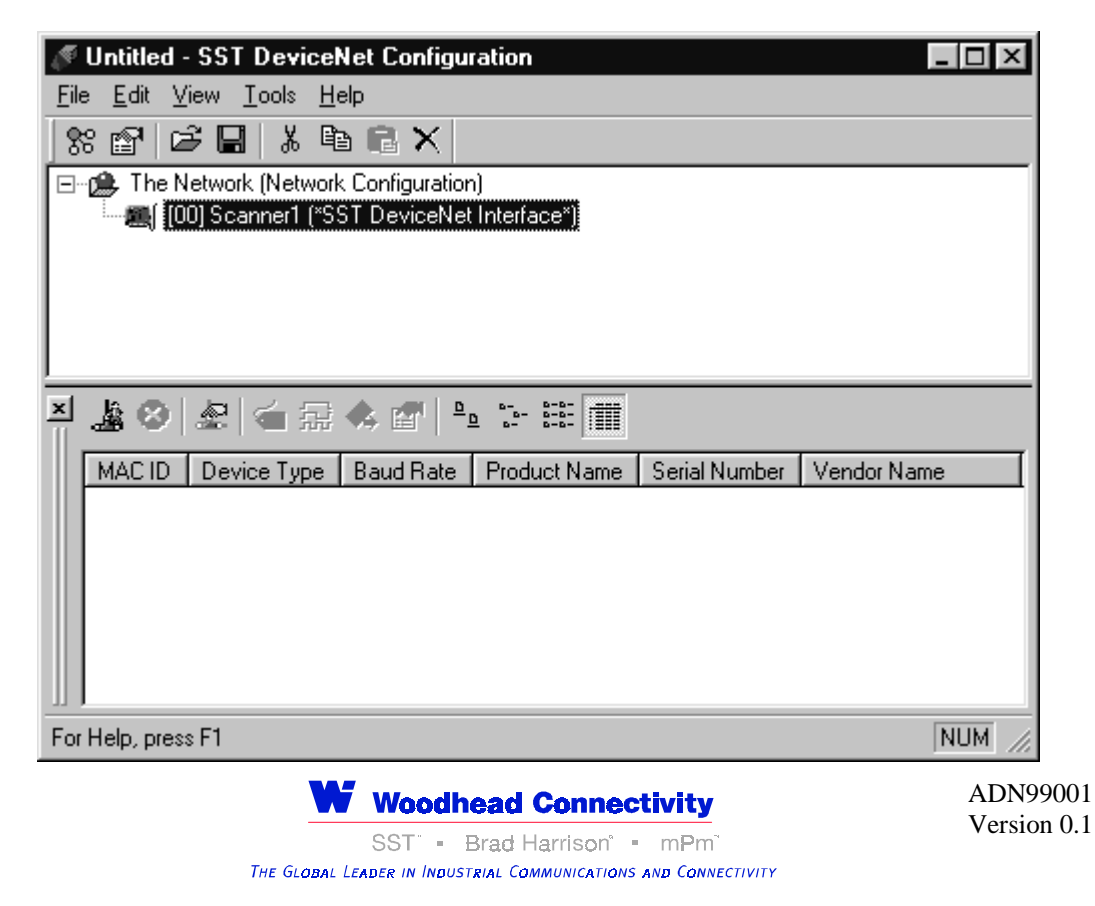

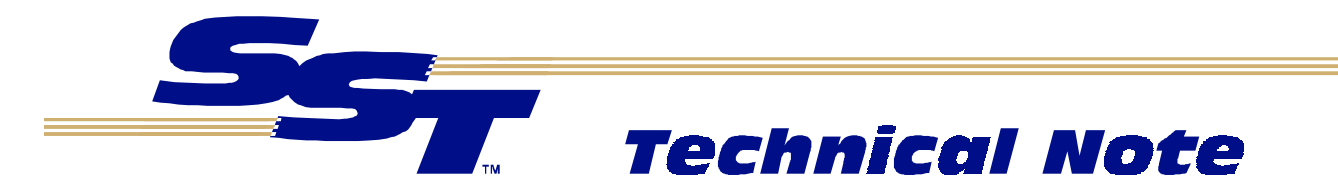

To configure the newly added scanner node right click on the scanner node (named Scanner1, above) and select *Properties*, or from the *Edit* menu select *Properties*. In the *Node Properties* dialog, set the required options under the *Identity* tab.

For Example:

Card Name = Driver250

 $MAC ID = 0$  (MAC ID of scanner when communicating on the network)

Baud Rate = 500K (baud rate to be used when communicating on the network)

Scan Interval  $= 0$  (default scan interval of zero scans devices as quickly as possible)

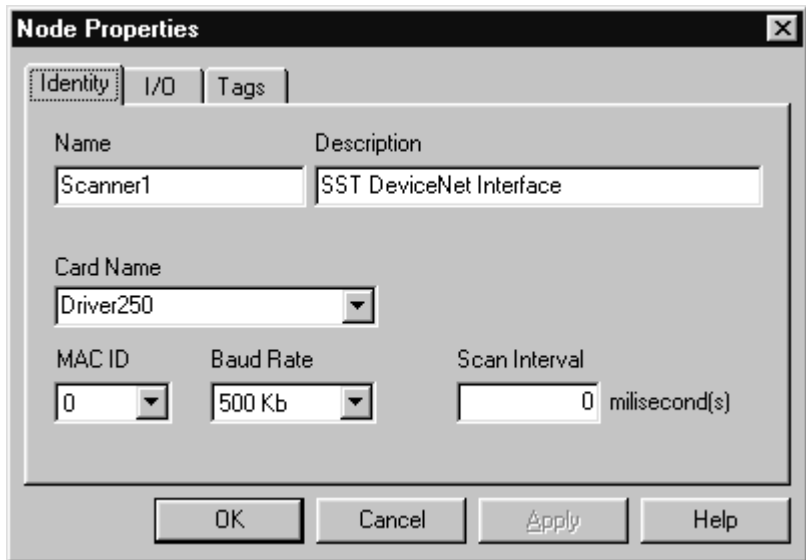

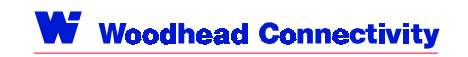

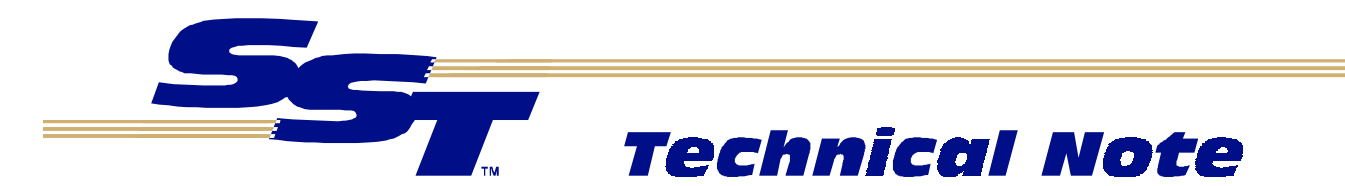

### **Configuring and using the Online Browse**

Online browsing allows you to browse an existing DeviceNet Network to determine the devices present on the network. Devices that are detected can be added to your network configuration from the Online Browse view.

To configure the Online Browse network settings from the *Tools* menu select *Online | Define Connection*

or click on the "Online Connection Settings" toolbar button . In the *Properties* dialog, select the Access Point, Baud Rate, and MAC ID to be used when browsing the DeviceNet network.

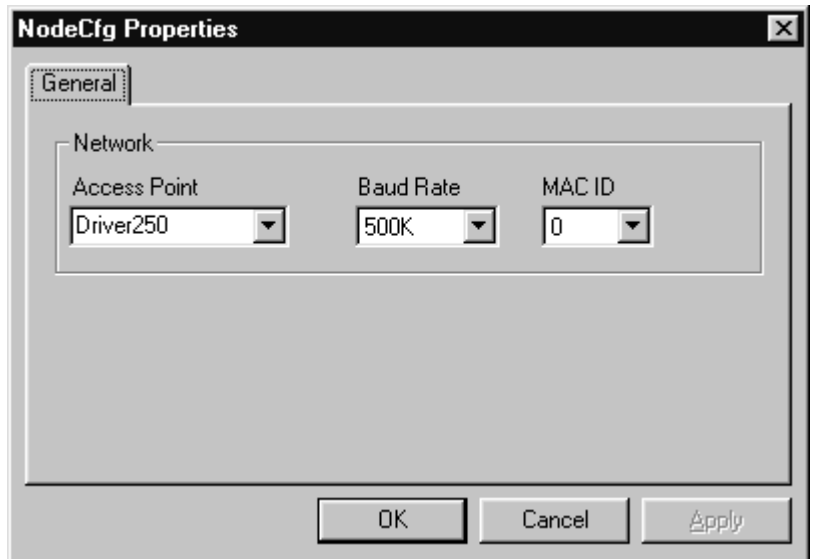

#### **Browsing the Network**

From the *Tools* menu select Online | Connect, or select the *Refresh Online View* button bar will then appear as the Configuration Tool browses the network for devices.

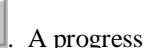

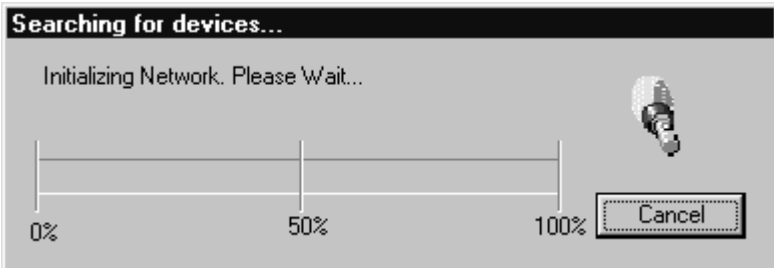

A list of devices on your DeviceNet network will appear in the Online Browse (bottom) window.

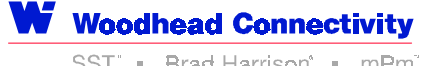

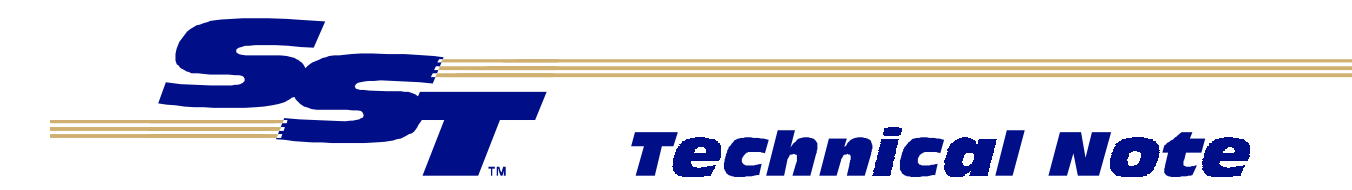

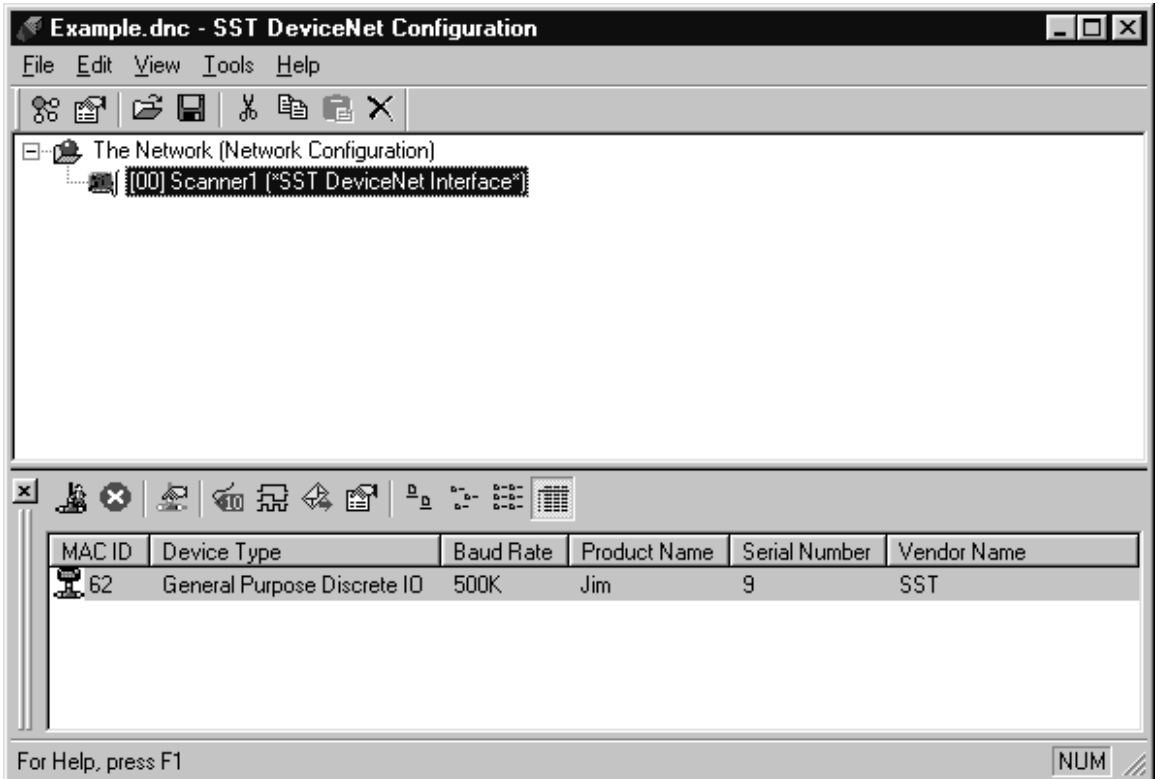

### **Adding a device to the scan list**

To add a device from the Online Browse view to your scanner configuration, using your mouse, simply drag the desired device onto the scanner configuration entry in the Network Configuration view.

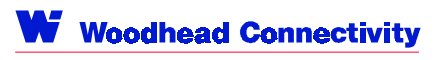

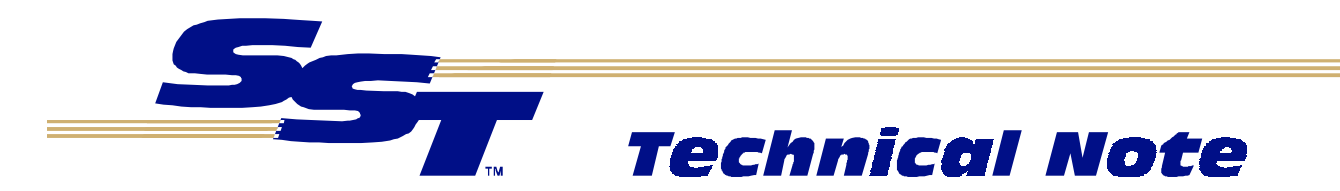

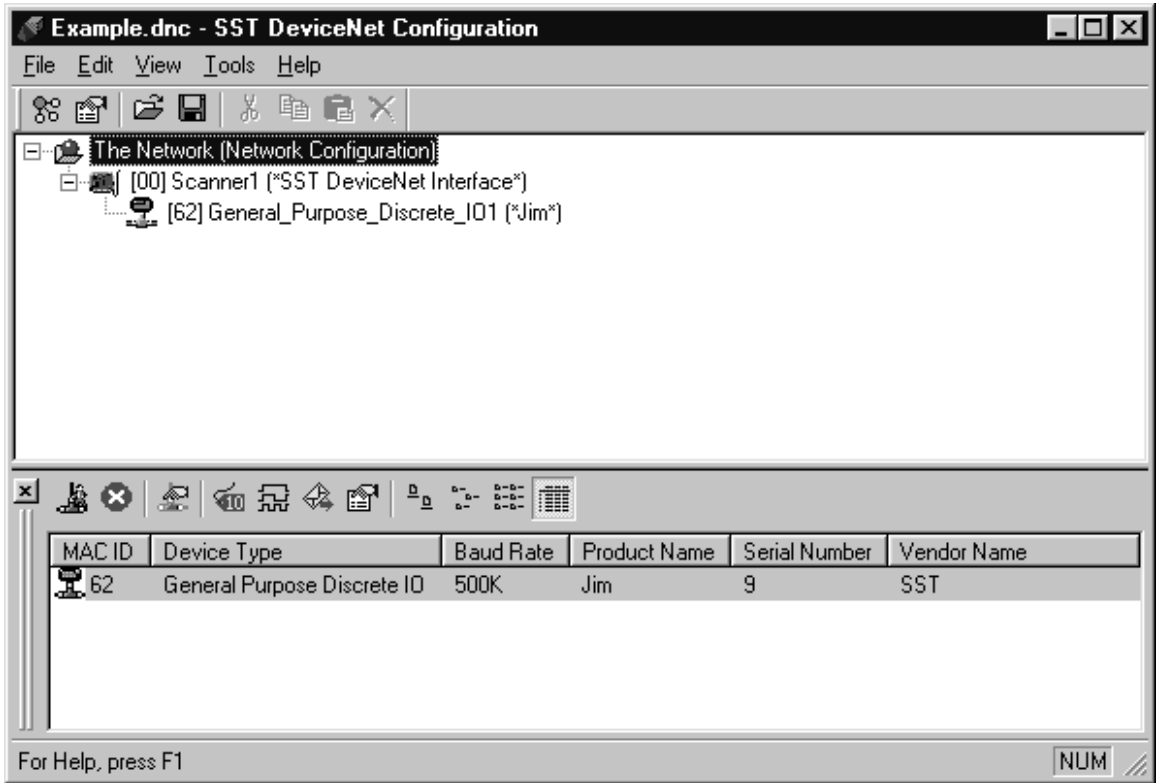

### **Edit the device's properties**

Click on the newly added device and select the *Edit | Properties* menu item, or click the *Properties* button

f . In the *Node Properties* dialog, device information can be changed and tags can be added for use with the DeviceNet OPC Server.

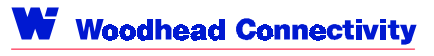

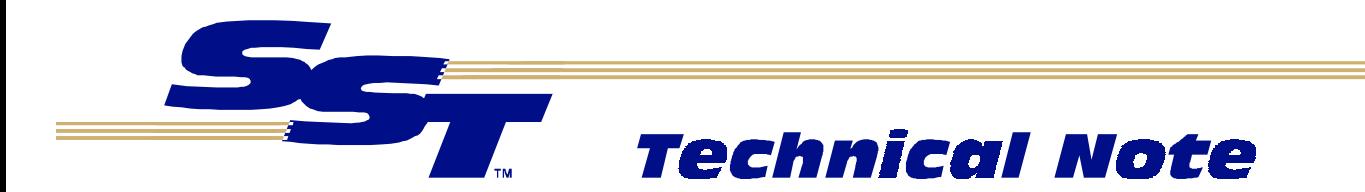

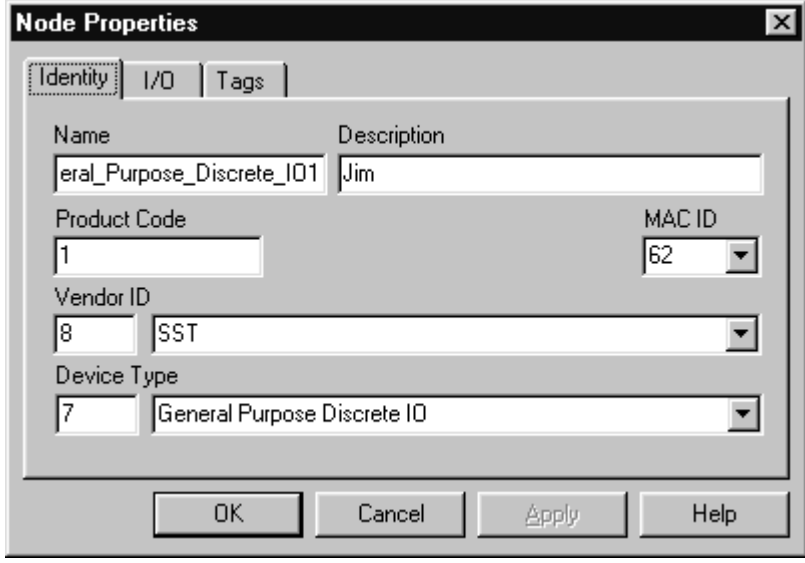

#### **Add tags**

To add tags, click on the *Tags* tab, and then click *New*. The *Tag Properties* dialog will appear. Here the tag's name and properties can be changed. Click on the *Tags* tab to change the information that describes the tag's data.

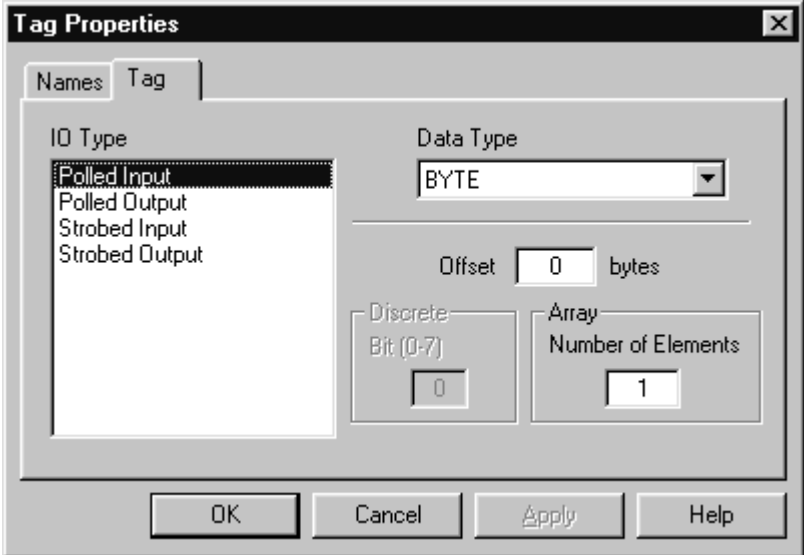

After changing the tag's properties, click on *OK*. In the *Node Properties* dialog, repeat the previous steps to add more tags for this device, or click on *OK* to continue.

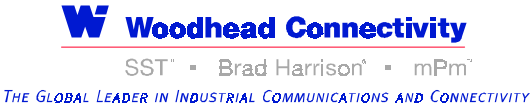

Page 6 of 11

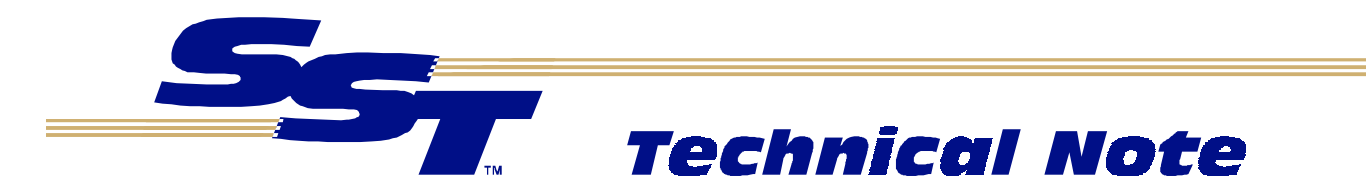

### **Add scanner status tags**

Tags may also be created for monitoring status information related to a device. To do this, right click on the scanner entry (Scanner1) and select *Properties*.

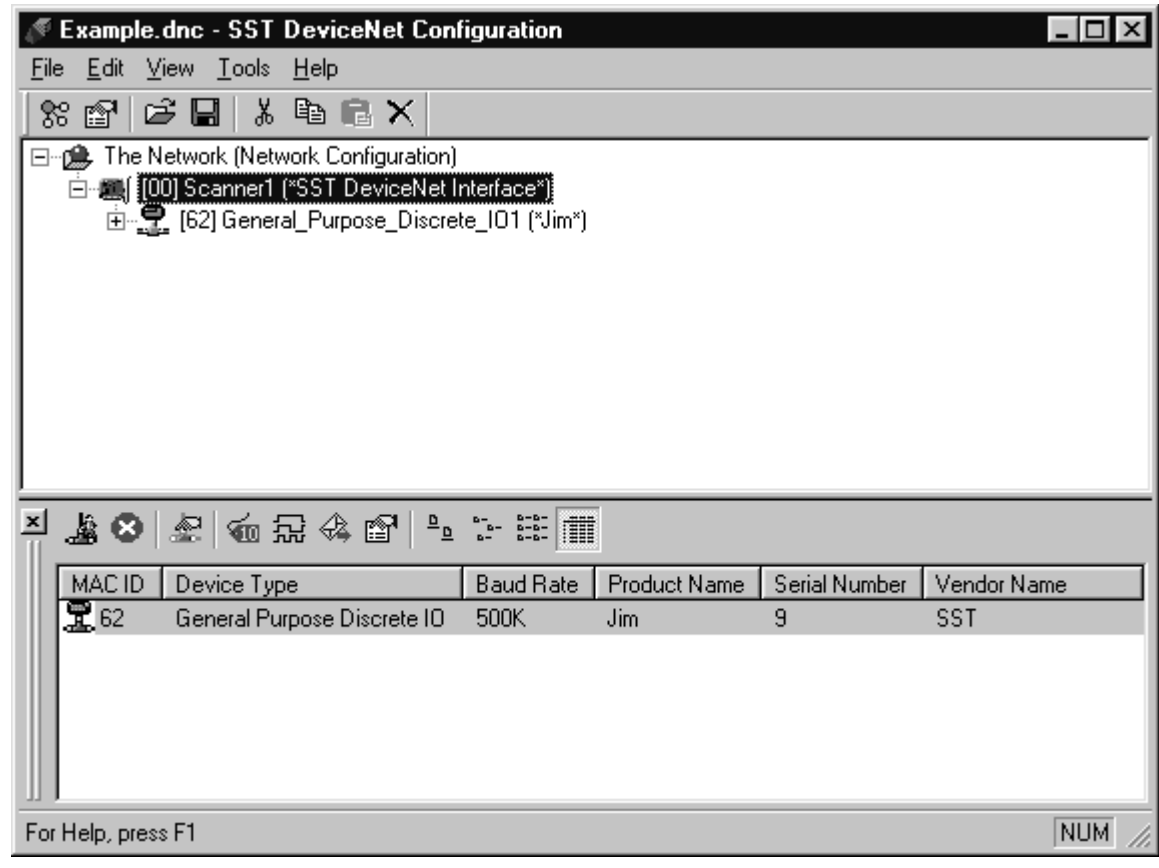

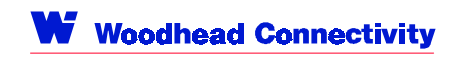

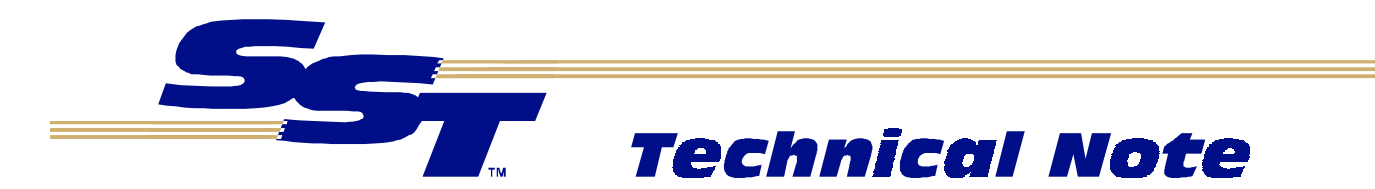

The *Node Properties* dialog will appear. Select the *Tags* tab, and click *New*.

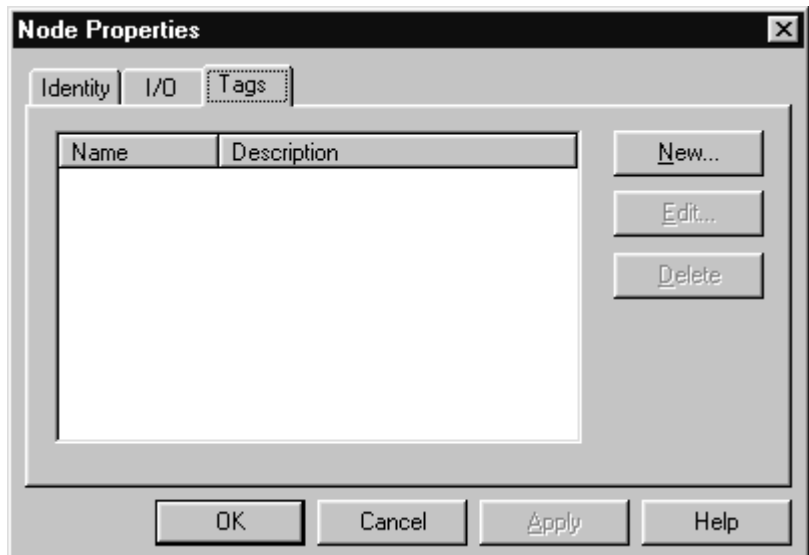

The *Tag Properties* dialog will appear. Here a tag's name and properties can be changed. Click on the *Tags* tab to change the information that describes the tag's data.

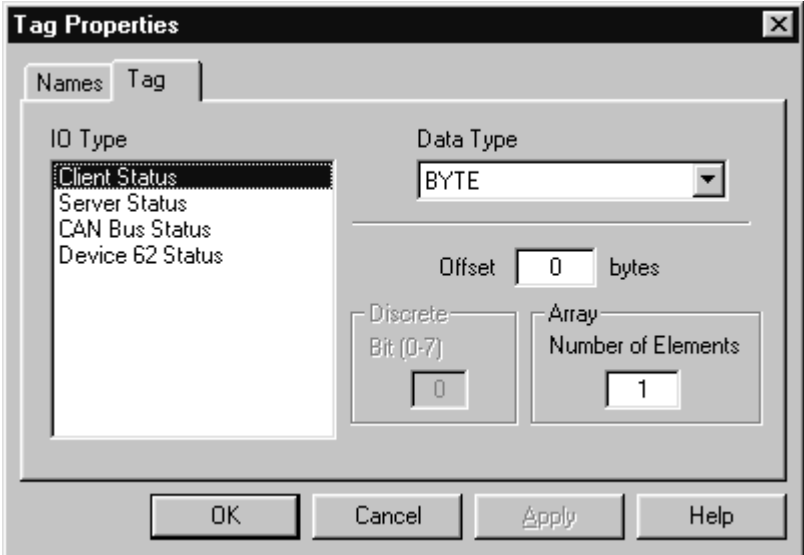

After selecting a tag type and changing its properties, click on *OK*. In the *Node Properties* dialog, repeat the previous steps to add more tags for this device, or click on *OK* to continue.

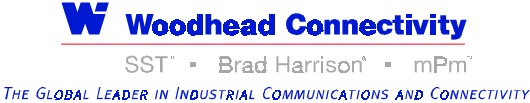

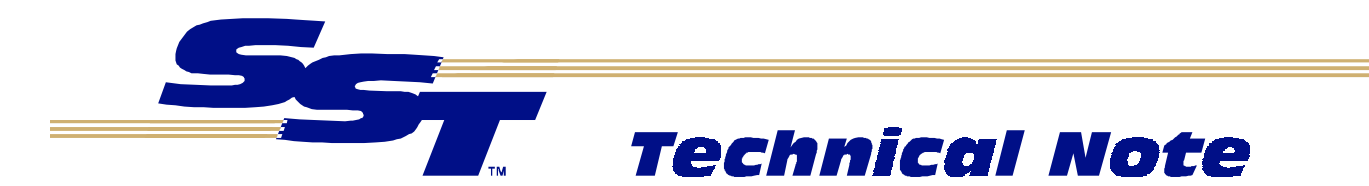

### **Save the configuration**

To save the configuration, open the *File* menu, and choose the *Save As* option.

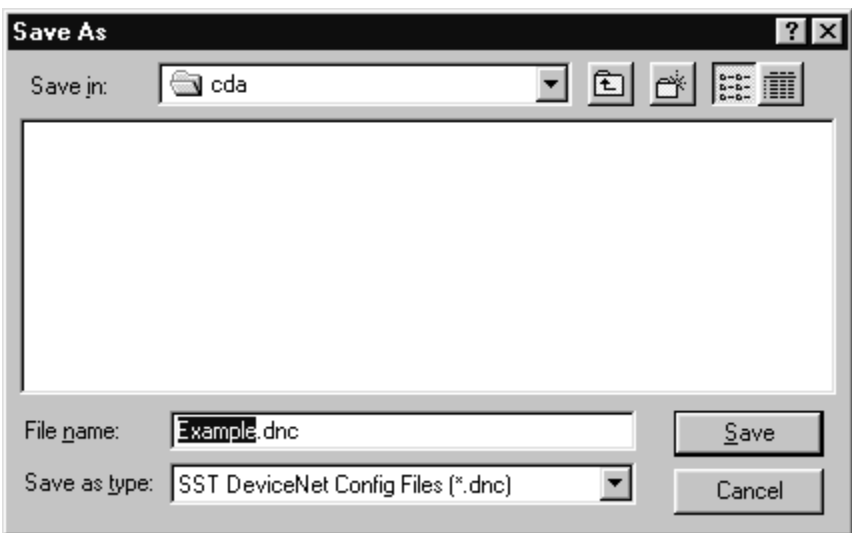

#### **Exit the DeviceNet Configuration Tool**

Save the configuration, and exit the DeviceNet Configuration Tool.

### **Creating an OPC server network configuration**

#### **Edit the device's properties**

Launch the SST OPC Server Configuration application. The installation software will have created this shortcut.

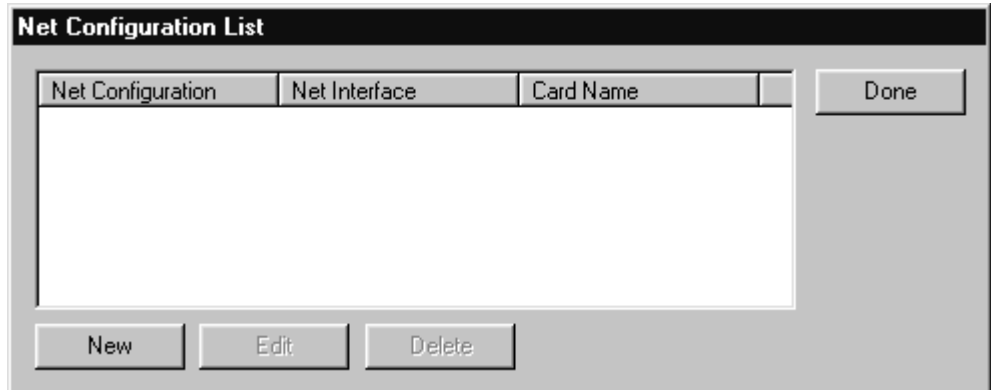

Click on the *New* button to add a net configuration. Within the *Edit Net Configuration* dialog, enter the path to, or browse for, the network configuration that was previously saved. Select the desired network interface (Scanner1) and click *OK*.

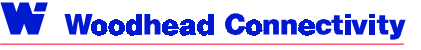

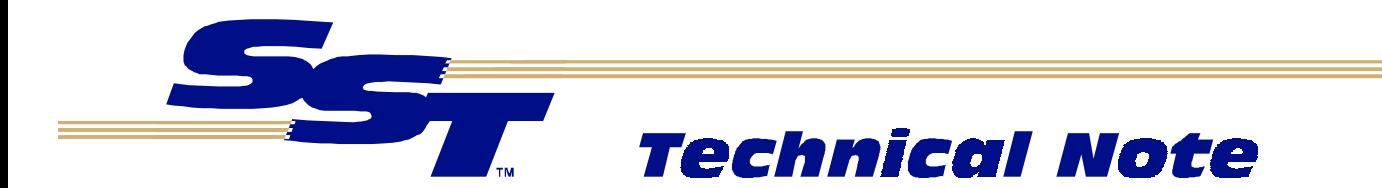

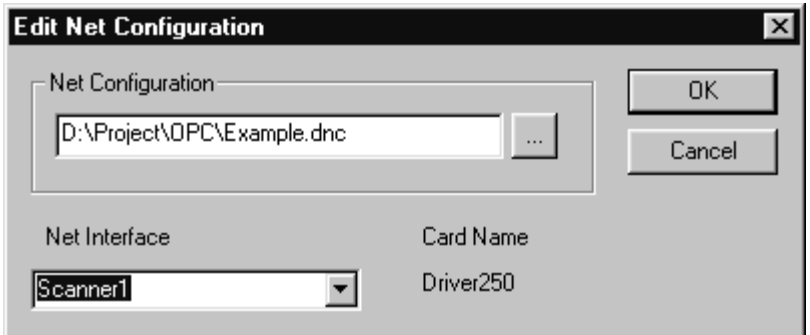

The network configuration is now selected. In the *Net Configuration List* dialog, click on *Done* to exit the SST OPC Server configuration application.

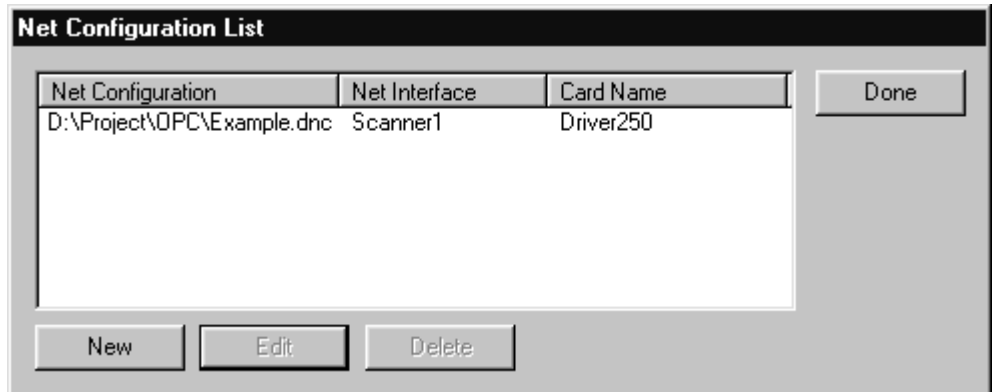

#### **Start the OPC Client**

The SST OPC Server is now ready for use by your OPC client. Launch your OPC client and connect to the SST DeviceNet OPC Server (SST.DnCdaOpcSvr.1) as outlined in your OPC client documentation.

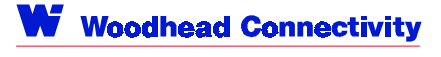

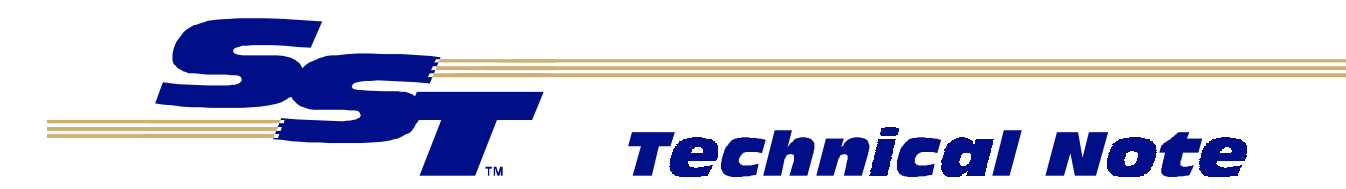

### **If you need more help**

**DeviceNet Technical Support** *SST* 50 Northland Road Waterloo, Ontario N2V 1N3 Canada

Voice: (519) 725-5136 Fax: (519) 725-1515

Email: techsupport@sstech.on.ca

Web site: [www.sstech.on.ca](http://www.sstech.on.ca/)

SST is a trademark of Woodhead Industries, Inc. All other trade names are trademarks or registered trademarks of their respective companies.

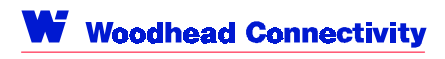